# 关系型数据源-PostgreSQL数据库

## 1 概述

PostgreSQL是一个功能非常强大的、源代码开放的客户/服务器关系型数据库管理系统(RDBMS)。 本文介绍如何在smartbi中连接PostgreSQL数据库。

# 2 数据连接

### 2.1 配置信息

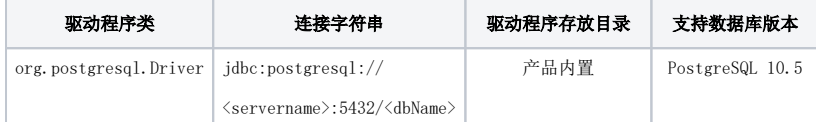

连接字符串主要信息说明:

<servername>:数据库的地址;

<dbName>:数据库名称;

以上两个信息一般可以向数据库管理员获取。

#### 2.2 连接步骤

1)登录Smartbi企业报表分析平台,选择 数据连接>关系数据库 ,点击 PostgreSQL 图标进入数据库连接界面。如下图所示:

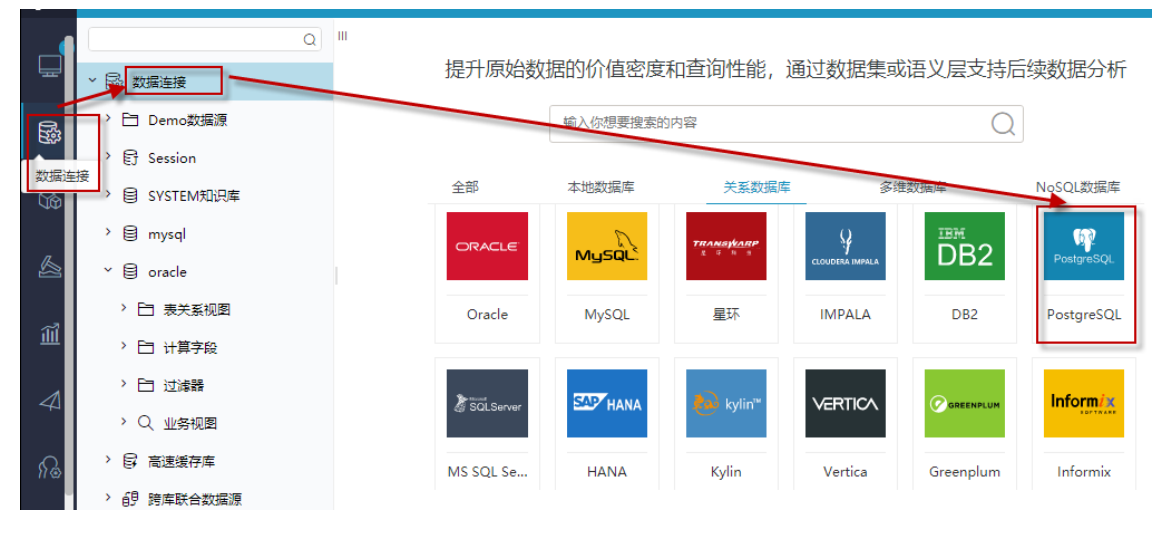

2)根据 2.1章节 提供的配置信息,输入数据库对应的信息。如下图所示:

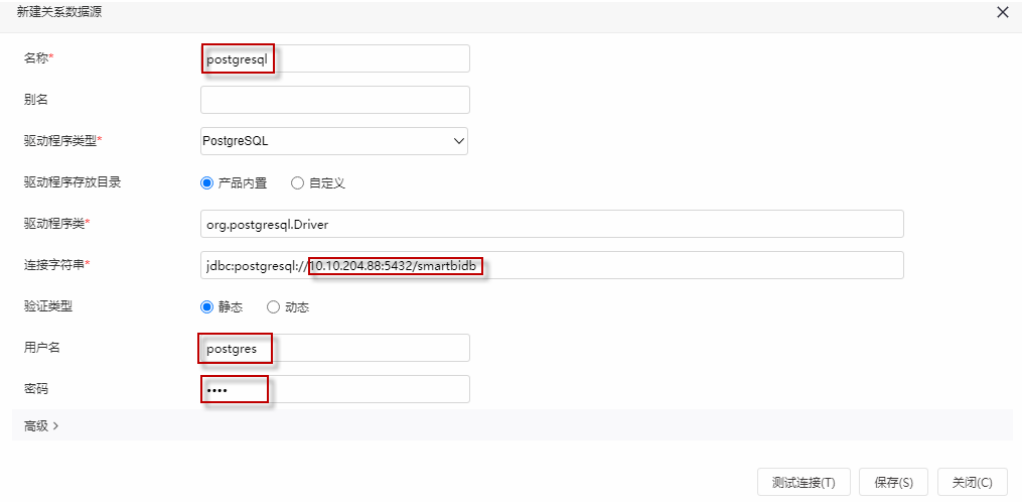

说明:

a、名称是数据连接名称,用户可以自定义,不可为空;

b、用户名和密码是连接字符串中配置的数据库的连接用户名和密码,一般可以联系数据库管理员获取。

#### 2.3 测试连接

1、信息正确输入后,点击 测试连接 , 若出现如下图的 测试通过 弹出框, 则表示可以成功连接上数据库。如下图所示:

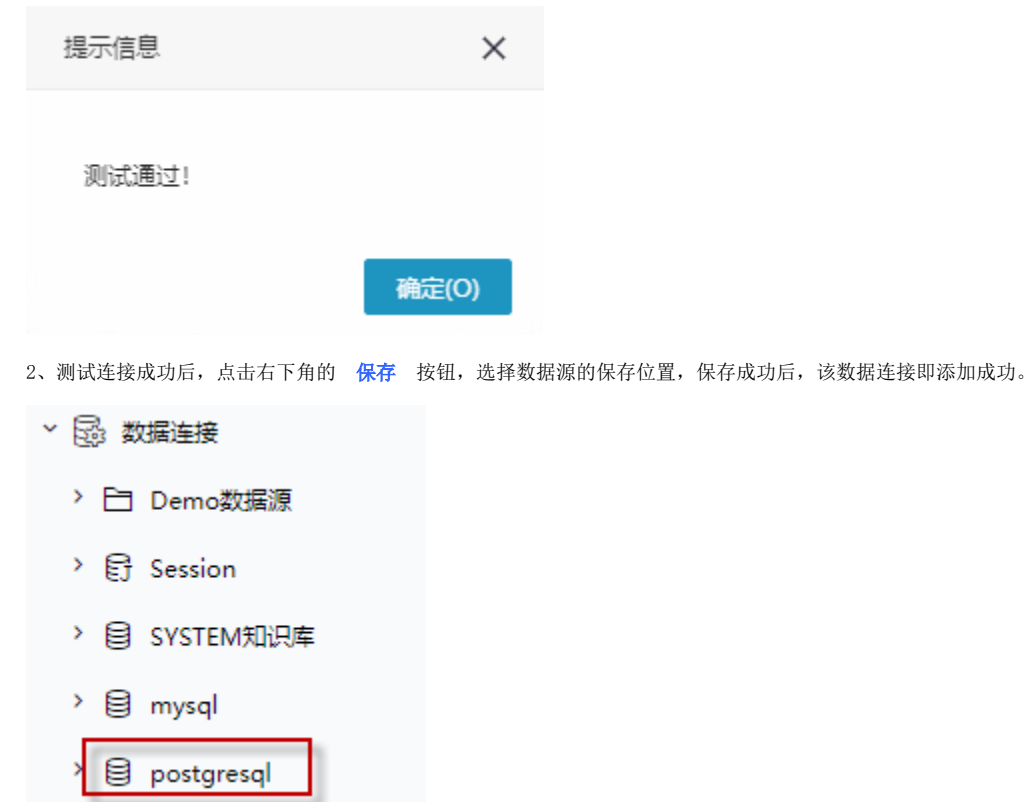

如下图所示:

数据库连接成功后,可以参考[快速新建透视分析](https://history.wiki.smartbi.com.cn/pages/viewpage.action?pageId=47490645)[、快速新建即席查询](https://history.wiki.smartbi.com.cn/pages/viewpage.action?pageId=47490643)、[快速新建电子表格、、](https://history.wiki.smartbi.com.cn/pages/viewpage.action?pageId=47490552)[等快速入门](https://history.wiki.smartbi.com.cn/pages/viewpage.action?pageId=48562202)使用方式查看数据。